# BIOS 出荷時設定

本製品の BIOS 設定は弊社出荷時に本紙の通り設定しています。 BIOS 設定が必要な場合は、 パソコンの雷源投入直後にキーボードの 「Delete」 キーを押してください 。 OS の再インストールを行う場合は、BIOS設定を工場出荷時の設定に戻してから行ってください。

■ Step 1

BIOS 設定を工場出荷時の設定に戻すには、まず BIOS 設定画面上 <Exit> メニューで 「Load Optimal Defaults」を実行してください。 「Load Optimal Defaults」を行うことにより、出荷時の状態により近い設定状態になります。 次に、次ページ以降の通り、文字が反転されている箇所を変更してください。 変更方法は、 矢印キーにて移動し、「Enter」 キーを押してください。

POINT

BIOS設定画面の操作方法は、設定中の画面下にも表示されています。 BIOS設定項目の概略が、設定中の画面右にも表示されています。 それらもご参照願います。

#### ■ Step 2

選択メニューから矢印キーにて変更する項目に移動し、「Enter」キーを押してください。 また、項目には変更できない箇所もあります。

POINT

▶印の部分は、「Enter」キーを押すことにより、より詳細な項目が表示されます。 変更の必要が無い項目については、詳細項目内容を省略しています。 尚、詳細項目内容が表示されない場合や、項目が追加される場合がありますが、 これは接続(実装部品の自動判別機能)による使用制限であり、異常ではありません。

■ Step 3

最後に設定を保存します。 「Exit Saving Changes」の項目に移動し、 「Enter」 キーを押して設定 を保存してください。

弊社の特別な指示による変更以外で、出荷時状態から変更を行った場合は、それに よる不具合が生じましても、弊社では責任を負いかねます。

#### **Exhain Advanced Chipset Security Boot Save & Exit**

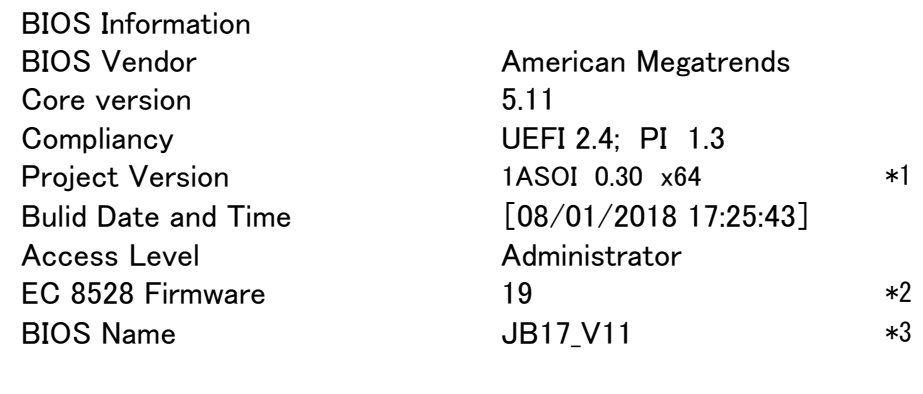

System Language [English] ▶ Platform Information

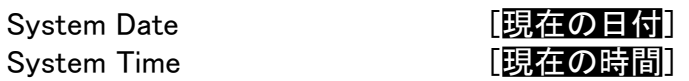

- \*1 Project Version について BTO の為、製品により表示が異なる場合があります。
- \*2 EC バージョンについて BTO の為、製品により表示が異なる場合があります。
- \*3 BIOS Name について BTO の為、製品により表示が異なる場合があります。

## < Advanced > -< IT8528 Super IO Configuration > メニュー

# ※工場出荷時状態に戻した際は下記の設定を行って下さい。

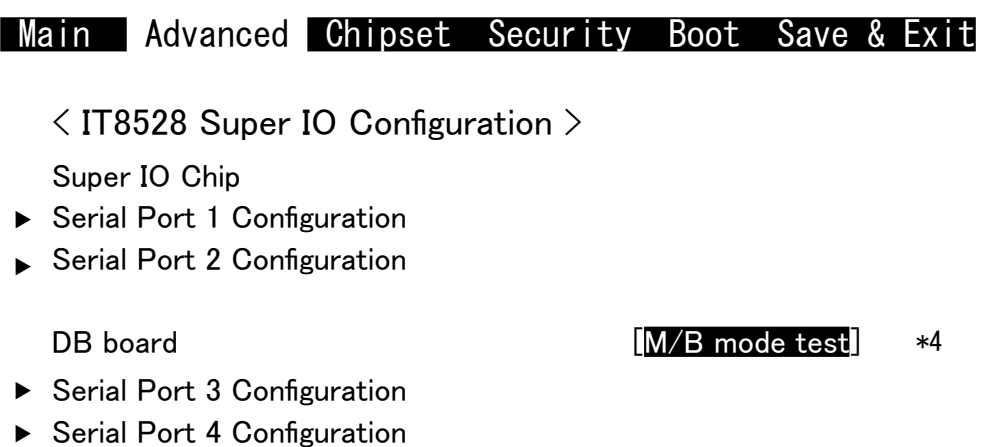

▶ Serial Port 5 Configuration

\*4 反転箇所を変更することで本製品の I/O ポート数に対応した設定に変更すること 。が出来ます

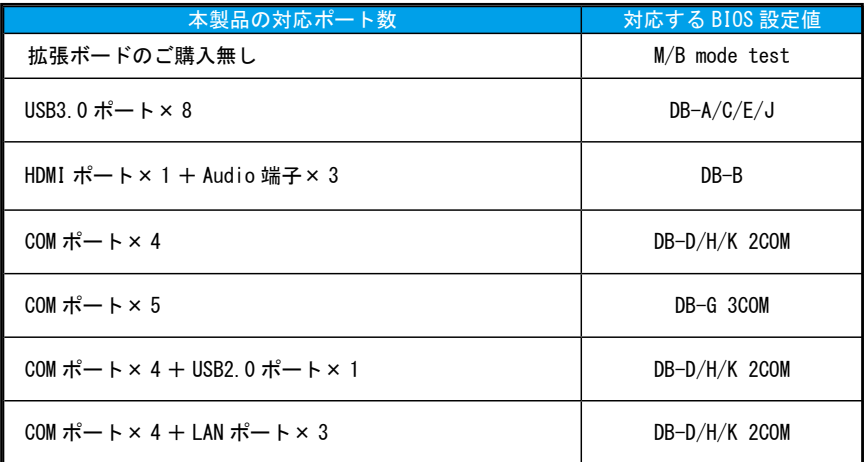

## < Advanced >-< S5 RTC Wake Settings > メニュー

#### **Main** Advanced Chipset Security Boot Save & Exit

 $\le$  S5 RTC Wake Settings  $>$ 

Wake system from  $S5$  [Disabled]  $*5$ 

\*5 反転箇所を変更することで起動したい週、日、時、分、秒に PC を起動することが 。出来ます

#### **Fixed Time**

Wake system from S5 Fixed Time Wake up day **No. 2018 2019 | 日にちを入力** | Wake up hour **up Wake up Wake up Hour** 2008年 10月10日 10月10日 10月10日 10月10日 10月10日 10月10日 10月10日 10月10日 10月10日 10月10 Wake up minute Wake up Wake up Wake up Wake  $[$ 分を入力

Wake up day of week **compass [起動する曜日を選択]** Wake up second Wake Up Second アンチュア マンチ マンチ マンチ マンチ マンチ マンチ マンチ [秒を入力]

#### Dynamic Time

Wake system from S5 **From Byland Contract Contract Contract Contract Contract Contract Contract Contract Contract Contract Contract Contract Contract Contract Contract Contract Contract Contract Contract Contract Contract** Wake up minute increase [何分後に起動するかを入力]

 $\langle$  Chipset  $\rangle$  - $\langle$  System Agent (SA) Configuration  $\rangle$  $-\langle$  Graphics Configuration  $\rangle$   $\times$   $\Box$   $\bot$ 

## Main Advanced Chipset Security Boot Save & Exit

 $\langle$  Graphics Configuration  $\rangle$ 

Active LVDS(ch7511) [Enabled] VGA output resolution Option  $[1024 \times 768]$  \*6

- \*6 反転箇所を変更することでご使用のモニターに対応した解像度に変更することが 出来ます。
- ■変更できる解像度
	- $640 \times 480$  $800 \times 600$  $1024 \times 768$  $1280 \times 720$

## $\langle$  Chipset  $\rangle$  - $\langle$  PCH-IO Configuration  $\rangle$ -< HD Audio Configuration > メニュー

※工場出荷時状態に戻した際は下記の設定を行って下さい。

**Main** Advanced Chipset Security Boot Save & Exit

 $\langle$  HD Audio Configuration  $\rangle$ 

Amplifier Gain [20db]

The Audio **Figure 1** and the set of the set of the set of the set of the set of the set of the set of the set of the set of the set of the set of the set of the set of the set of the set of the set of the set of the set of

\*7 本製品に Audio 端子が対応している場合は反転箇所を「Enabled」に 変更します。

 $\langle$  Boot  $\rangle$ 

**Boot Configuration** Setup Prompt Timeout [2] Bootup NumLock State [on] Quiet Boot [Disabled]

**Boot Option Priorities** Boot Option #1 **[各種デバイス]** \*8

Fast Boot [Disabled]

\*8 起動したいデバイスを一番上に設定します。

メインストレージから起動したい場合 [Boot Option] を選択後 [Enter] キーを押し、 [windows boot manager] を選択します。

リカバリーメディアを起動したい場合 [Boot Option] を選択後 [Enter] キーを押し、 [EFI USB Device] を選択します。

※リカバリー後は [windows boot manager] を選択してください。 Boot Option #1 [windows boot manager] Boot Option #2 [EFI USB Device]

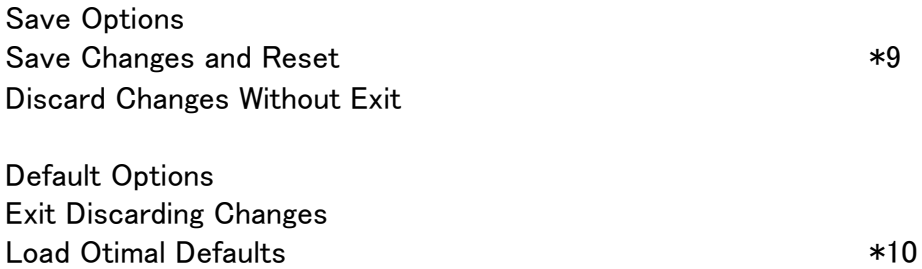

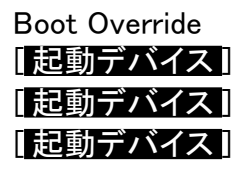

\*9 BIOS 設定の保存を行います。

「Save configuration and reset?」と表示されますので、「Yes」にカーソルを あわせて「Enter」キーを押すと、設定が保存され再起動します。

\*10 BIOS を初期設定に戻します。

「Load Optimal Defaults?」と表示されますので、「Yes」にカーソルをあわせて、 「Enter」キーを押すと設定項目が初期化されます。